Downloading the App (1)

# Installing the App

GRID

CONNECT

create new account

# Preparing your device

(4)

# Pairing your device add manually

and select Climate from the list.

Tap add manually in add device page

(5)

# Pairing your device

# Pairing your device

connecting...

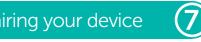

add device

ensure your phone and device are

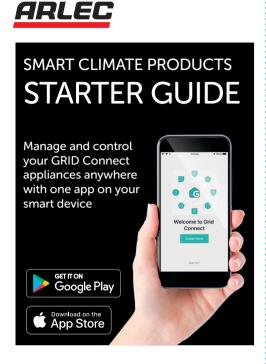

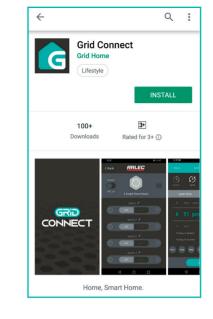

Connect the fan with power and make sure the fan is not spinning. Press the function button on the fan unit twice then press and hold it for the third time, until a beeping sound is heard.

If beeping isn't heard, turn off (unplug) the fan, then wait for 10 seconds before turning it on again, to retry step 3.

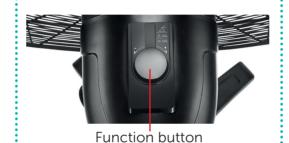

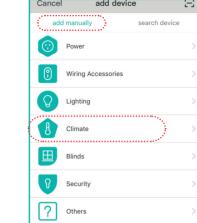

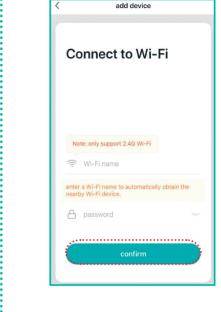

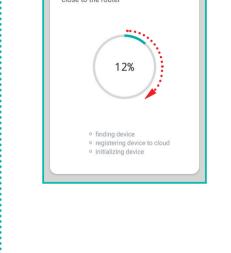

For further information check our **Trouble Shooting** Guide

at the back of this guide. Alternatively, visit our website at grid-connect.com.au, contact Arlec Customer Service team through the GRID Connect App customer service function.

or call 1300 267 168 (toll free).

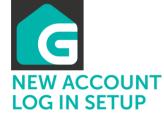

Download and install G GRID Connect App from Play store (Android) or App store (iOS).

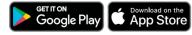

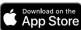

Open the GRID Connect App. If you are a new user, tap create new account and follow the prompts to complete account setup.

## create new account

Note: You must agree with the Privacy Policy to be able to use the App.

If you already have an existing account, just tap login to account and enter your login details to continue.

login to account

# Pairing your device

Once your device is in pairing mode (continues beeping), tap add device or in the GRID Connect App.

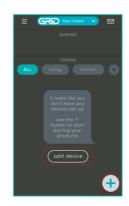

Turn on your device and activate pairing mode. For additional help, visit us at www.grid-connect.com.au or press the

Confirm that the fan is still is in pairing mode as described before tapping ready to pair to proceed.

The GRID Connect App will start Enter the Wi-Fi name and password and tap confirm to Smart device. proceed.

to scan and connect the GRID

Continue over CPIN006265

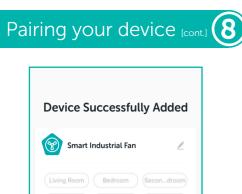

(Dining Room) (Kitchen) (Study Room)

Once the pairing process is completed, a page showing **Device Successfully Added** will appear.

You may choose to edit device name or assign device to a dedicated room before tapping **Complete** to finish the pairing process.

You are now able to control your smart device from your mobile device remotely.

- If no device is found and pairing process is not successful, check below and repeat from Step 4.
- **1** GRID device is in close proximity to the Wi-Fi router.
- 2 Wi-Fi network is 2.4GHz.
- Wi-Fi password entered is correct and the same Wi-Fi network is used on the mobile device.
- 4 GRID device is in pairing mode.
- 5 Check your Wi-Fi for internet connection

# Voice assistant setup

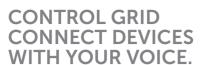

Visit the Grid Connect website at:

## grid-connect.com.au

for steps on linking your Grid Connect account to Google Home or Amazon Alexa for voice control of applicable Grid Connect product.

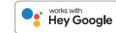

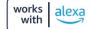

# Trouble Shooting Guide

| What can I    |
|---------------|
| do if pairing |
| fails with my |
| GRID Connect  |
| device?       |
|               |

- Check to ensure your mobile device is connected with 2.4GHz Wi-Fi network, refer to below question for how to check Wi-Fi network frequency
- Check password entered is correct and the same Wi-Fi network is used on the mobile device
- Check GRID device is in pairing mode, refer to step 4 mentioned in the instructions
- Check your internet connection on your Wi-Fi network by browsing any website

If problem persists, please refer to GRID website or contact Arlec Customer Service team (details below) for further assistance

#### Do our current GRID products support 5GHz wireless connections?

t No - GRID products currently do not support 5GHz wireless

## If I forget my GRID Connect App account password, how can I reset the password?

If you forget your password, you can tap forget password and type in GRID Connect registered account detail to get verification code and reset your password

#### How can I find out whether my network is under 2.4GHz Wi-Fi?

#### For iPhone Users

- Navigate the Settings menu and click on Wi-Fi. The suffix of your network should be denoted by either a 2.4G or 5G
- If you still have trouble finding out if you are on a 2.4GHz Wi-Fi network, it will be necessary to obtain the information via your router. For more information on this process, please consult your specific router's manufacturer or user manual for more details

### For Android Users

- Navigate the Settings menu and click on Wi-Fi
- 2. Tap the connected Wi-Fi network and system will show Wi-Fi Frequency

#### When pairing, should my GRID device or mobile phone be in same room as Wi-Fi router?

No - they do not need to be in the same room as long as they are connected to the same Wi-Fi network.

# When I try to register an account, the app tries to load, but does not progress to the next page. How can I fix this?

1. Navigate the Settings menu

 Find the GRID Connect App and ensure it has been allowed to data usage Visit our website

grid-connect.com.au

to view the complete GRID

Connect range,

troubleshooting

guides and demonstration

videos.

You can also contact the
Arlec Customer Service team
through the
GRID Connect App
customer service function,
or call
1300 267 168

(toll free).